## **11-ระบบบริหารห้องประชุม (โสต)**

1.ดับเบิลคลิกไอคอนโปรแกรม hosOffice ที่อยู่หน้าจอคอมพิวเตอร์ เพื่อเปิดโปรแกรม

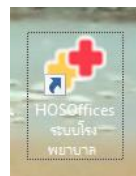

2.ทำการ Login เพื่อใช้งาน

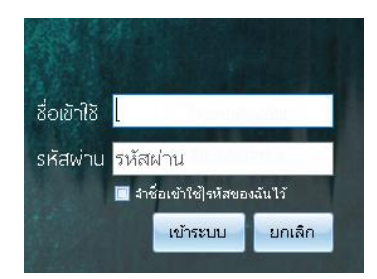

3.คลิกปุ่ม [11]ระบบบริหารห้องประชุม (โสต)

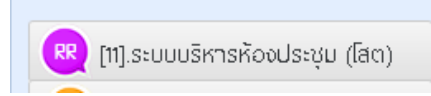

## 4.คลิกปุ่ม จองห้อง

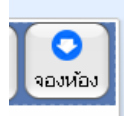

## 5.กรอกข้อมูลให้ครบถ้วนแล้วคลิกปุ่ม บันทึก

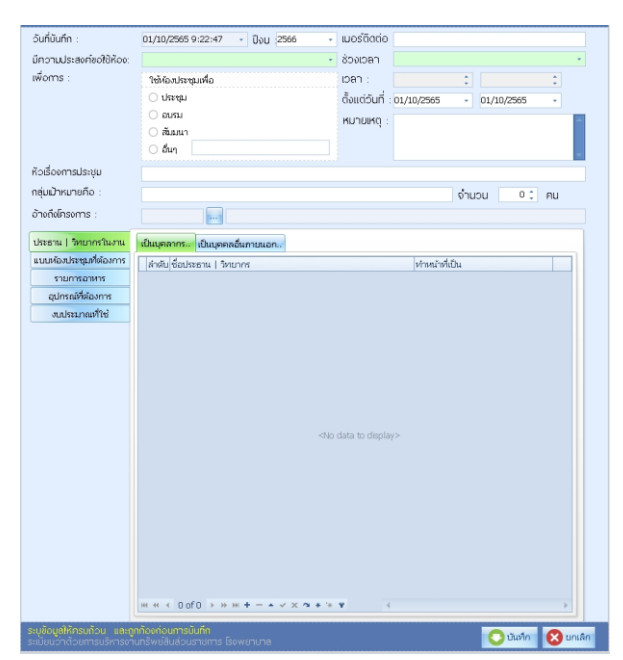